# **COMM 2555 Interactive Digital Communication LAB 4**

The goal of this lab is to practice HTML, especially lists and tables, and to continue exploring CSS. You will start with a blank HTML web page page and add the provided content; you will then add an external stylesheet and style your HTML, modifying the HTML file when needed. You will then submit your file to eLearning.

Make sure you log on to YOUR ACCOUNT.

### Step 1: Setup

1.1. Create a new folder on the desktop, call it lab4\_[your user name]. So, if your username were batman, you'd call your folder lab4 batman . This is the folder where you will be working today.

1.2. Make sure your folder displays file name extensions.

1.3. Create a new HTML file, call it lab4.html . Add essential HTML. (You may copy this from your previous work, or use the HTML template file available at<http://sergey.cs.uni.edu/courses/comm2555/fall2016/code/template.html>

1.4. Create a blank CSS file, call it style.css

1.5. Add a reset.css stylesheet. You may ciopy it from here: <http://meyerweb.com/eric/tools/css/reset/reset.css>

Make sure to link the reset.css file to your web page: **<link rel="stylesheet" href="reset.css">**

## Step 2: Add content

2.1. Create a 11x3 table (11 rows x 3 columns). Your table is a schedule for the first 5 weeks of class that meets twice a week. Without any styling your table should look like this:

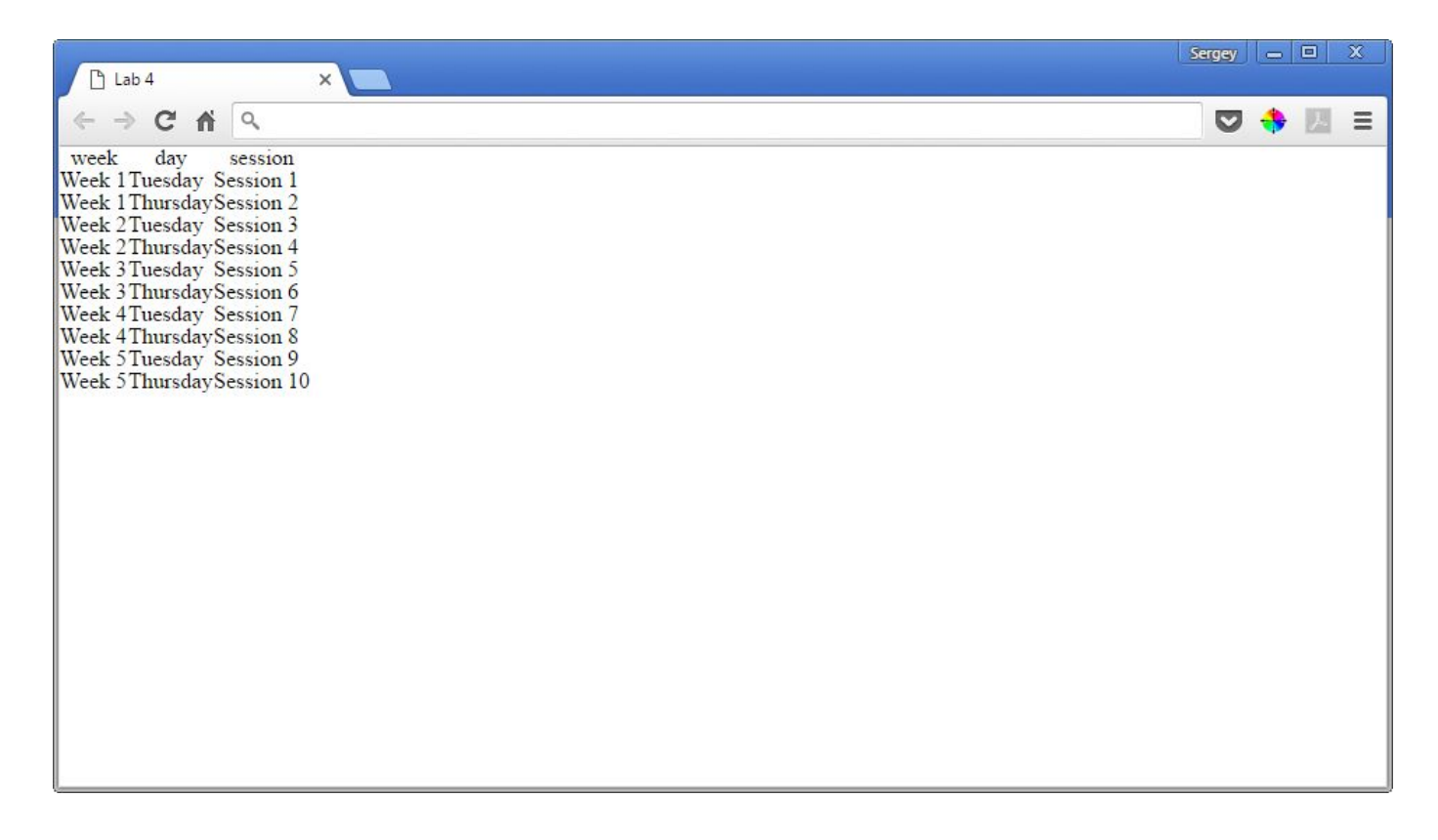

What's the easiest way to add all this content? Try this:

2.1.1. Add the table tags:

```
<table>
\langle/table>
```
2.1.2. Add the header row (th, td, tr *closing* tags are optional)

```
<table>
    <tr>
        <th>week
       <th>day
       <th>session
</table>
```
2.1.3. Add 2 more rows (that's the first week):

```
<table>
    <tr>
        <th>week
       <th>day
        <th>session
    <tr>
       <td>Week
        <td>Tuesday
        <td>Session
    <tr>
        <td>Week
        <td>Thursday
       <td>Session
\langle/table>
```
Note Tuesday/Thursday; the rest of the text is the same. We'll add the numbers later.

2.1.4. Now cut and paste the last two rows until you have 10 rows + the header row. THEN fix the week and session numbers.

Here's your end-result:

```
<sub>table></sub></sub>
    <tr>
        <th>week
        <th>day
       <th>session
    <tr>
       <td>Week 1
        <td>Tuesday
       <td>Session 1
    <tr>
        <td>Week 1
        <td>Thursday
        <td>Session 2
    <tr>
       <td>Week 2
       <td>Tuesday
       <td>Session 3
    <tr>
       <td>Week 2
        <td>Thursday
       <td>Session 4
    <tr>
       <td>Week 3
        <td>Tuesday
       <td>Session 5
    <tr>
        <td>Week 3
        <td>Thursday
        <td>Session 6
    <tr>
       <td>Week 4
        <td>Tuesday
        <td>Session 7
    <tr>
        <td>Week 4
        <td>Thursday
       <td>Session 8
    <tr>
        <td>Week 5
       <td>Tuesday
       <td>Session 9
    <tr>
        <td>Week 5
       <td>Thursday
       <td>Session 10
</table>
```
2.2. Validate your HTML before proceeding to the next step..

# Step 3: Let's style our table!

You will be now working on your style.css file.

3.1. Add some white space to your content:

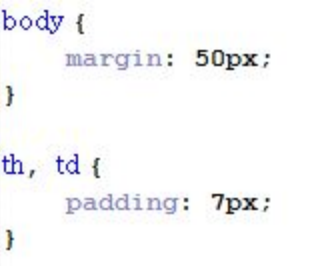

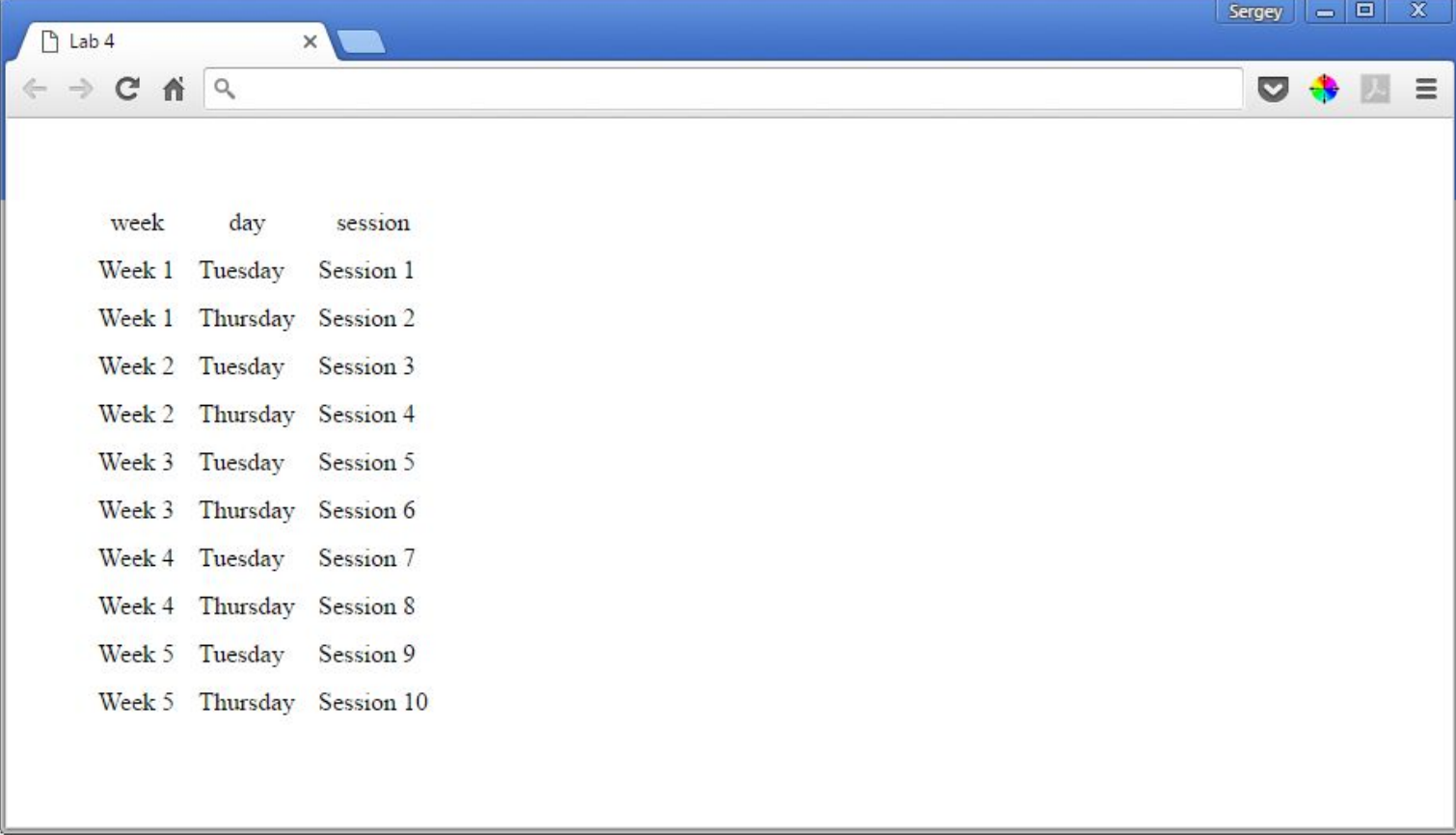

3.2. Time to add the borders! First we add borders to each table cell (td and th elements):

#### border: 1px solid #cccccc;

This code tells the browser to add a 1-pixel wide solid gray border to each cell.

And, guess what - that's all we need to do! We've linked our page to reset.css - which has taken care of the border-collapsing of adjacent cells for us!

Feel free to chose another color, style, or width for your borders.

3.3. Let's style the header:

```
th\left\{background: #103449;
    color: white;
    text-transform: uppercase;
H
```
Feel free to use different properties and/or different values if you like.

Here's what we have so far:

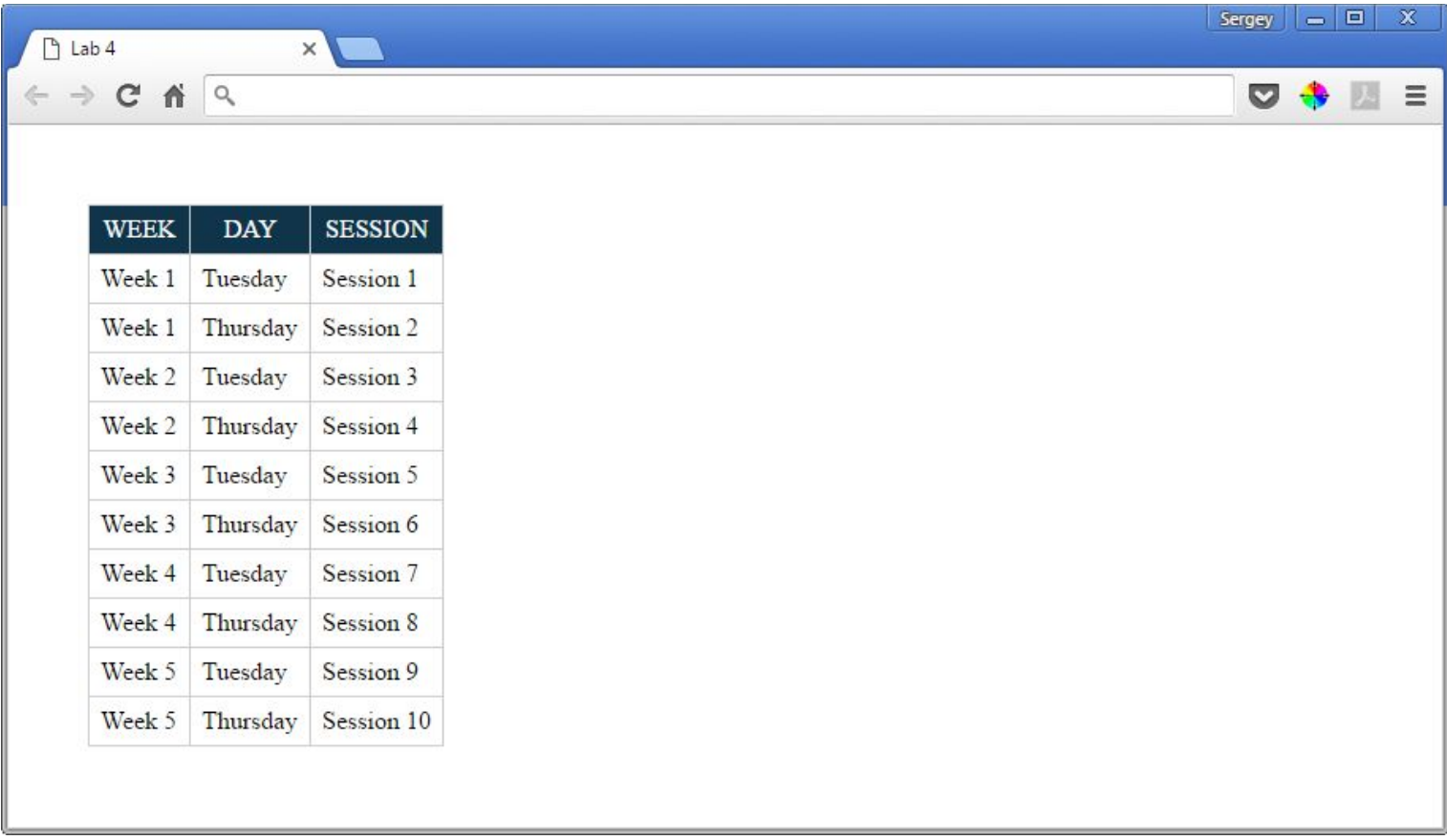

#### 3.4. Now let's have some real fun!

Let's make the table as wide as the page; also let's make the font color a little more pleasing to the eye:

```
table<sub>f</sub>color: #666;
     width: 100%;
\,
```
(#666 is shorthand for #666666 - you may do this when all characters are the same)

```
Here's your result:
```
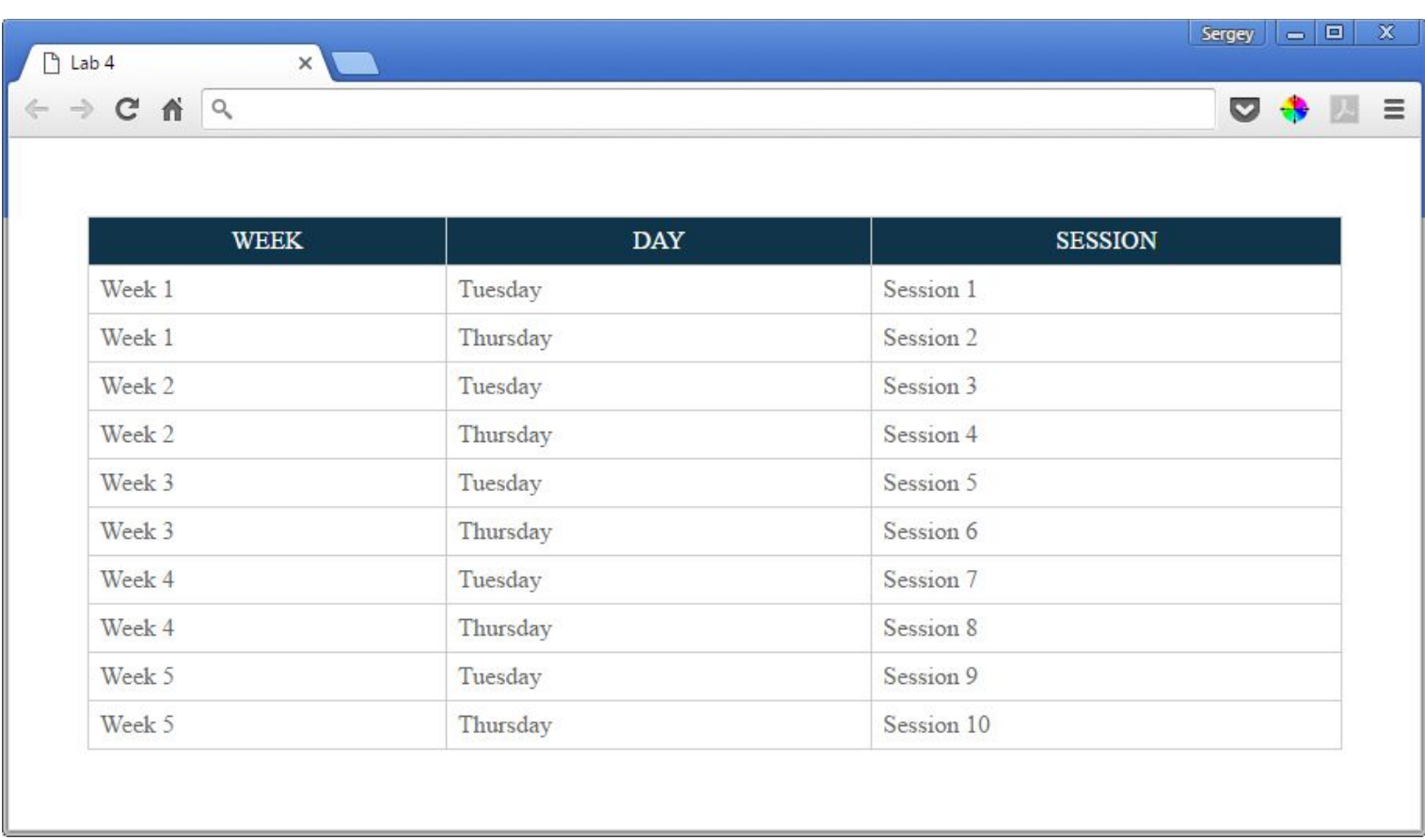

Looks good, but the first two columns are too wide. Let's change their width.

As with most things in coding, there is more than one way to do it. You could add classes to the cells in the top row and then style those classes - but who wants to do that! Let's do this without disturbing our HTML. Add the following code to your style.css:

```
td:nth-child(l),
td:nth-child(2) {
    width: 80px;
    text-align: center;
\mathbf{F}
```
Here, you are styling all the td elements that are the first or the second child of their parent element. Consider this HTML:

```
<tr>
      <td>Week 3
      <td>Tuesday
      <td>Session 5
```
The td element that contains "week 3" is the first child of its parent - the tr element. So it will be selected. Same idea applies to the second td element.

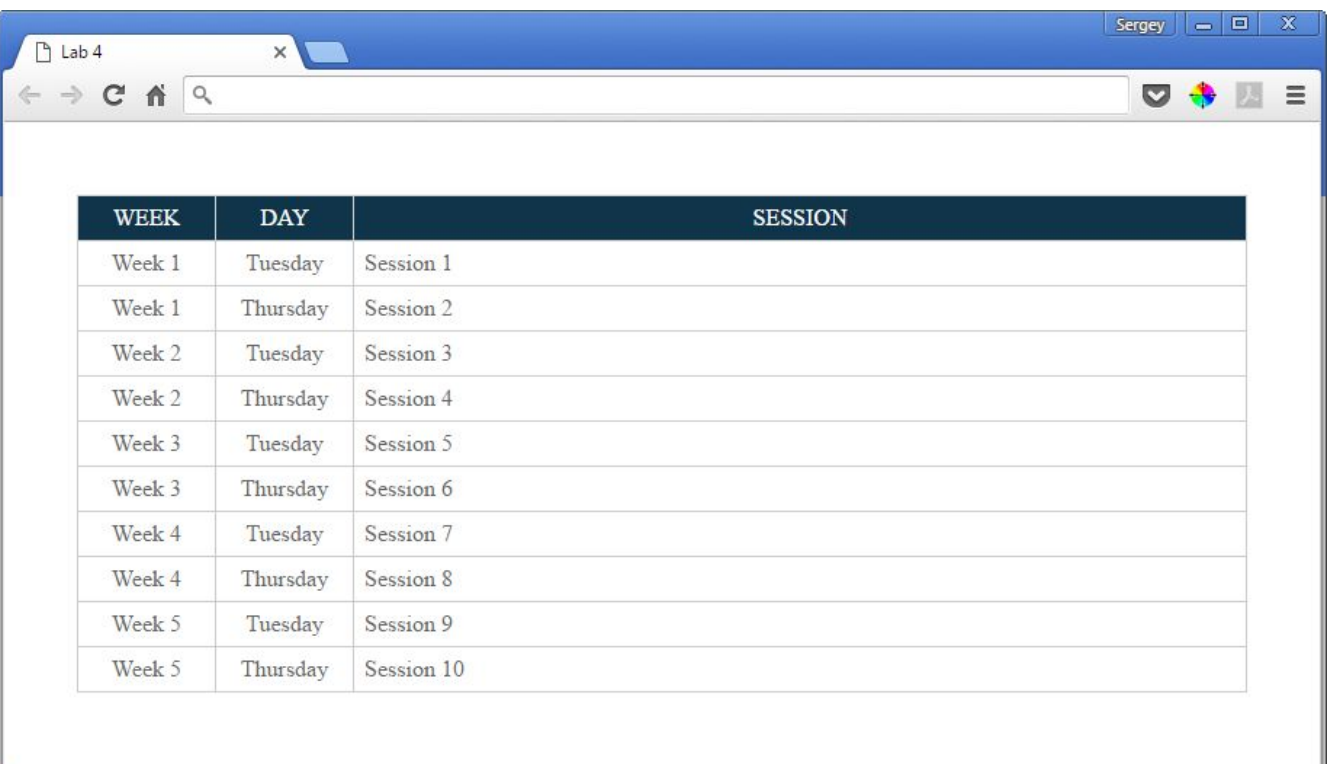

### 3.5. Let's do some more damage!

```
tr:nth-child(odd) {
    background: #f1f1f1;
\mathbf{r}
```
We are selecting every other table row! (starting with #1), and changing its background color. This is called striping a table - this is very useful for large tables - it makes them much more readable (that's why we've asked you to copy and paste so many rows!)

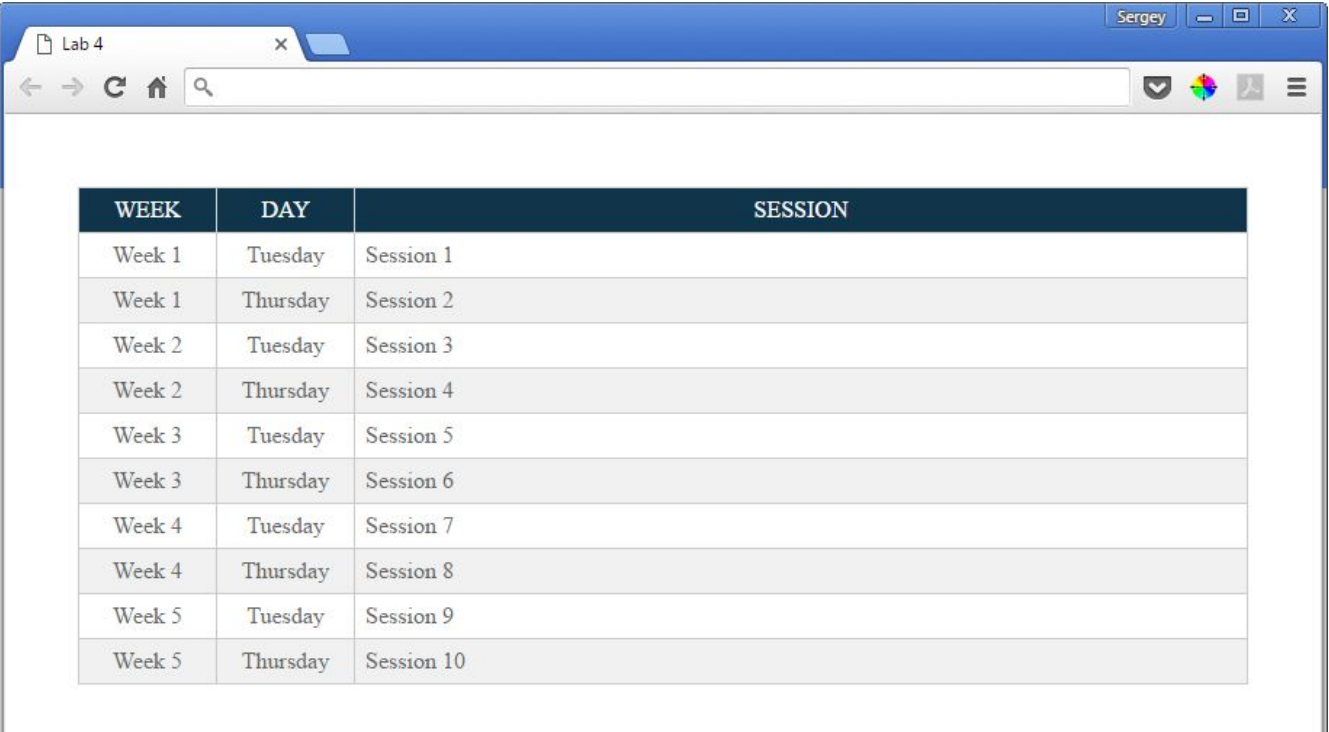

3.6. Last item for today: let's add "a grain" of interactivity to our table. Let's make the row under the mouse cursor change its color.

#### tr:hover {

background: #fcfadc;

### ł

#### And you're done!

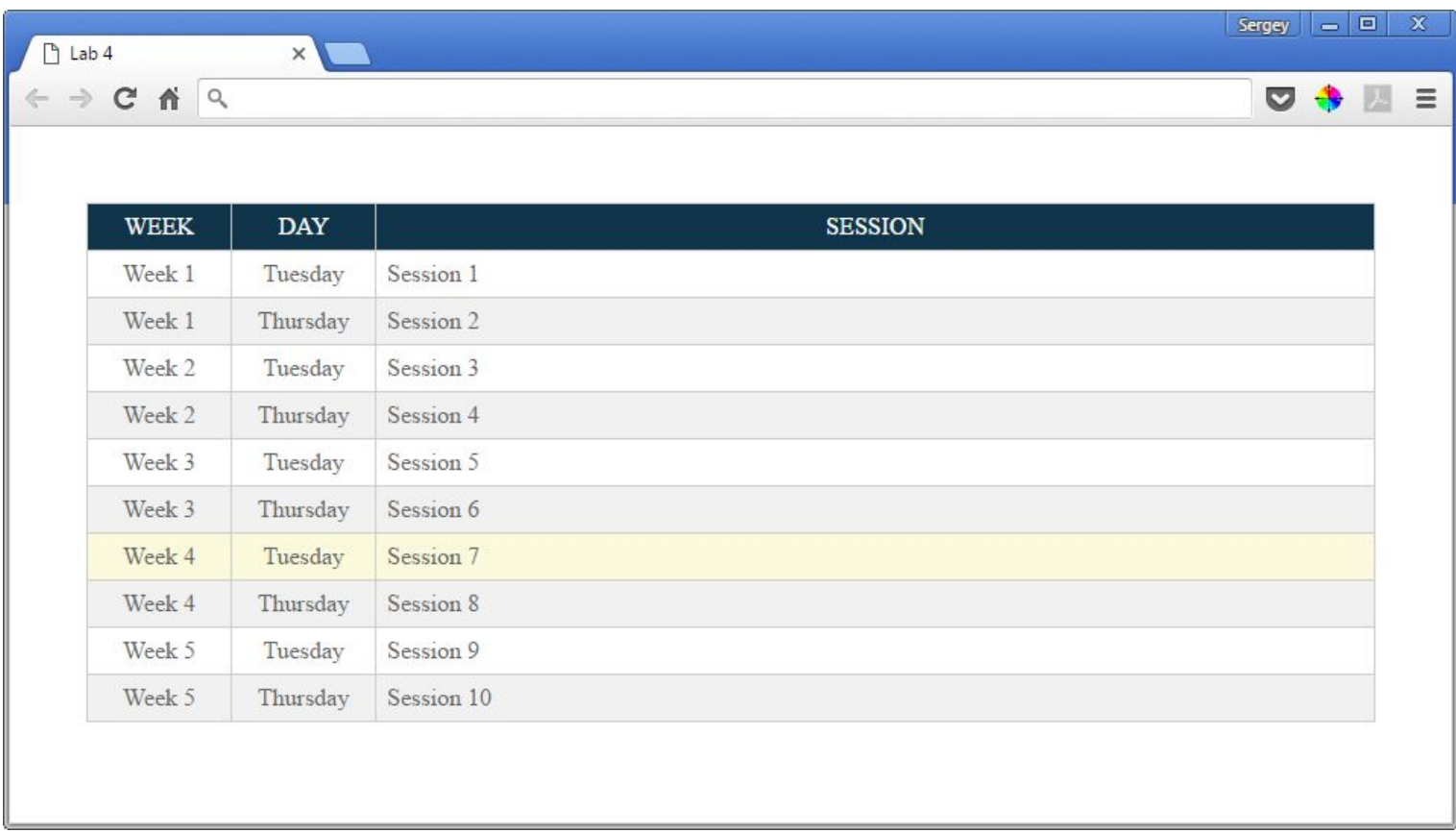

## Step 4

Make sure your code validates:

Go to this web page [https://jigsaw.w3.org/css-validator/#validate\\_by\\_upload](https://jigsaw.w3.org/css-validator/#validate_by_upload) . Upload your **style.css** file and check it for errors. If you see any errors, check your code: you must have made a typo or missed a character. Repeat until there are no errors.

## Final step: Submit your lab

Submit your **lab4.html** and your **style.css** files to eLearning (course content > labs > lab 4).